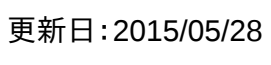

## <mark>表示します。</mark>

 $\Box$ 

ほす。

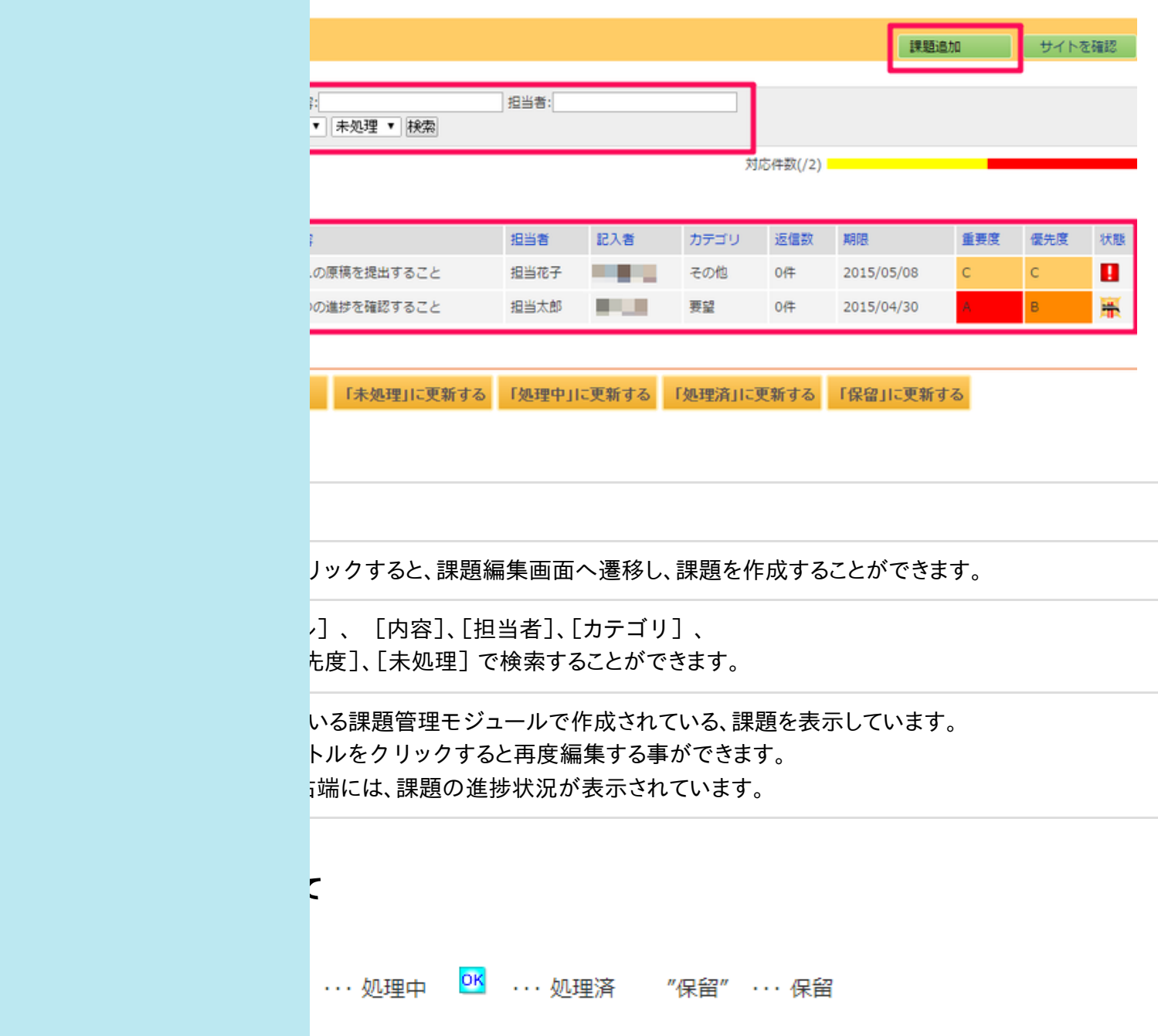

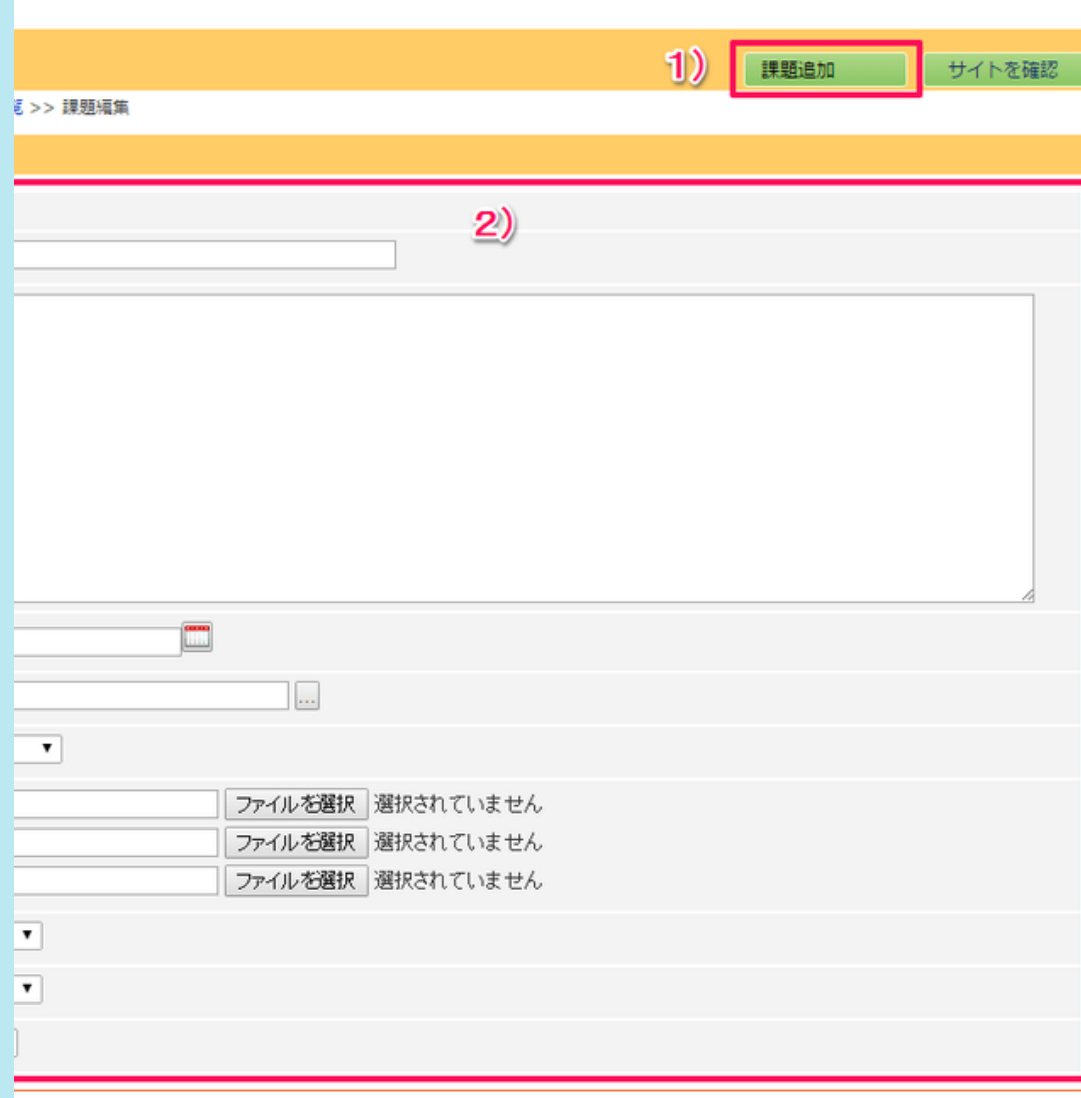

## <mark>規追加</mark>

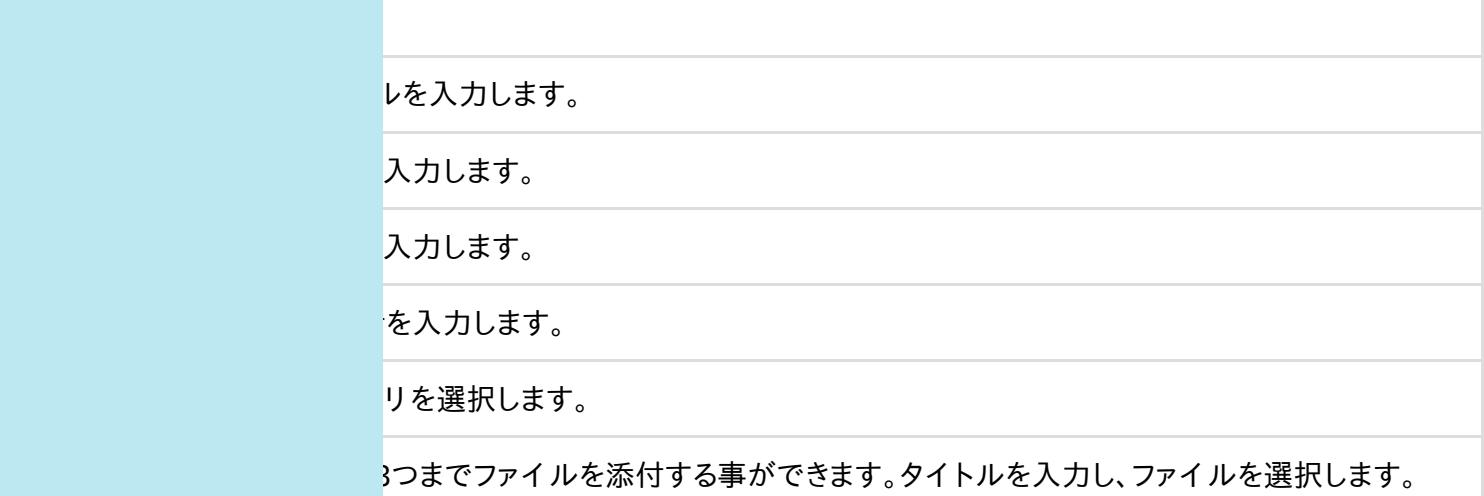

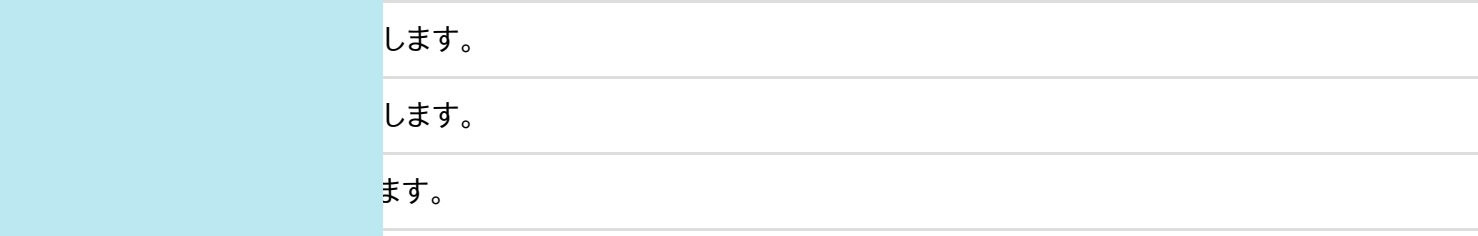

、返信することができます。

の「課題への返信」をご参照ください。

りタイトルをクリックします。

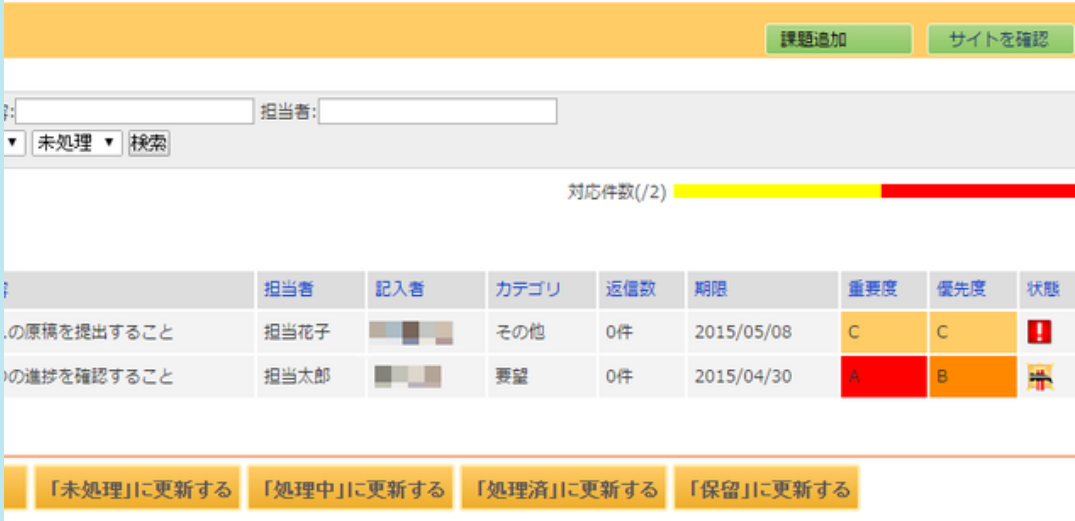

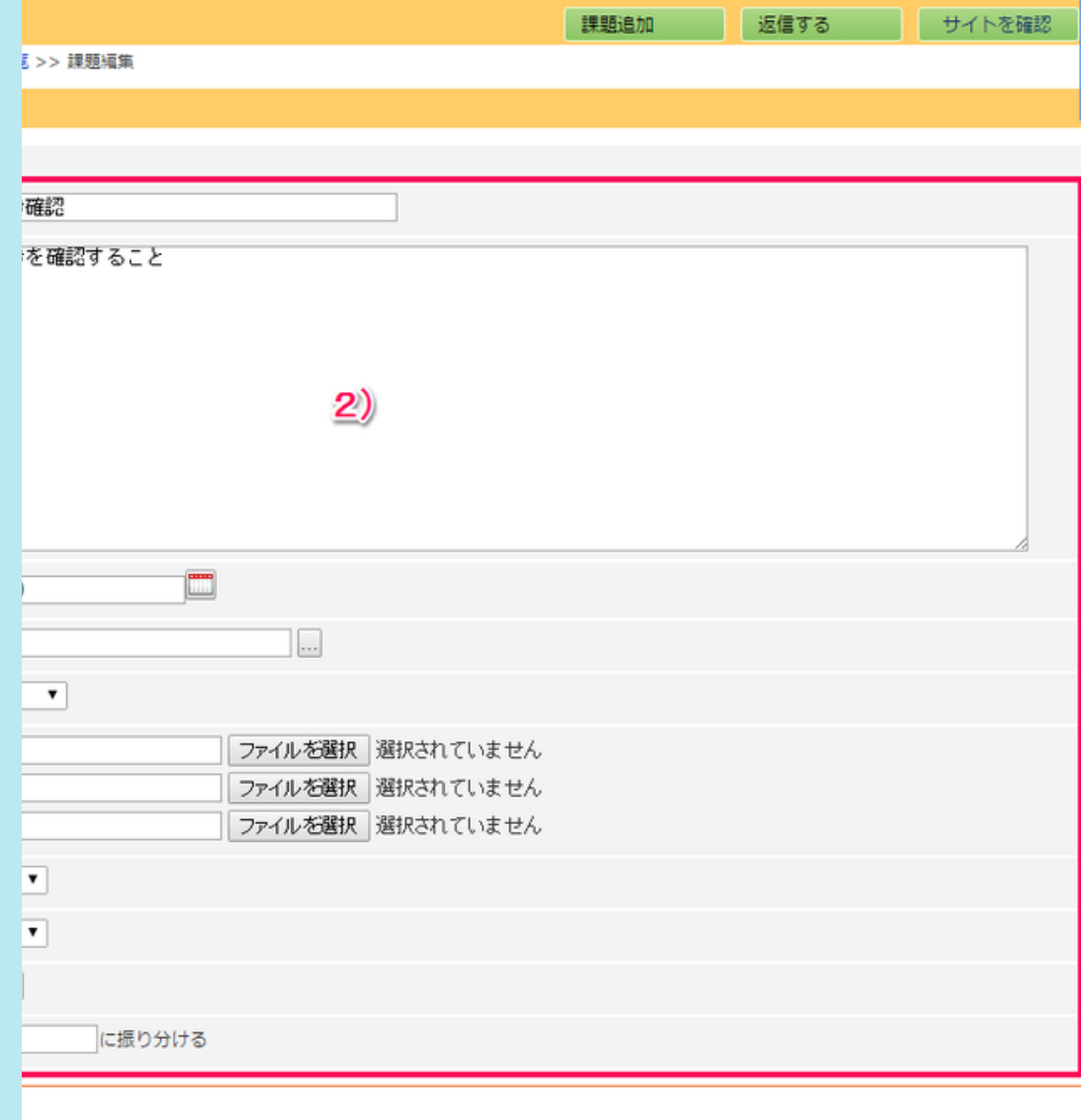

## **[**課題詳細**]**の項目説明:編集時

クリックする事により課題編集画面へ移動し、課題を作成する事ができます。

クリックする事により既に作成されている課題に対して返信することができます。 -ジ下部の「課題への返信」をご参照ください。

ルが表示されます。

が表示されます。

が表示されます。

皆が表示されます。

ゴリが表示されます。

か添付ファイルが表示されます。 3つまでファイルを添付する事ができます。タイトルを入力し、ファイルを選択します。

まが表示されます。

まを選択します。

と選択します。

課題を、既に存在する課題に返信として移動することができます。 課題が、既に存在している課題と重複するような場合に使います。 合は、チェックボックスにチェックを入れ、 tいる課題のIDを入力することによって、移動させることができます。

## りタイトルをクリックします。

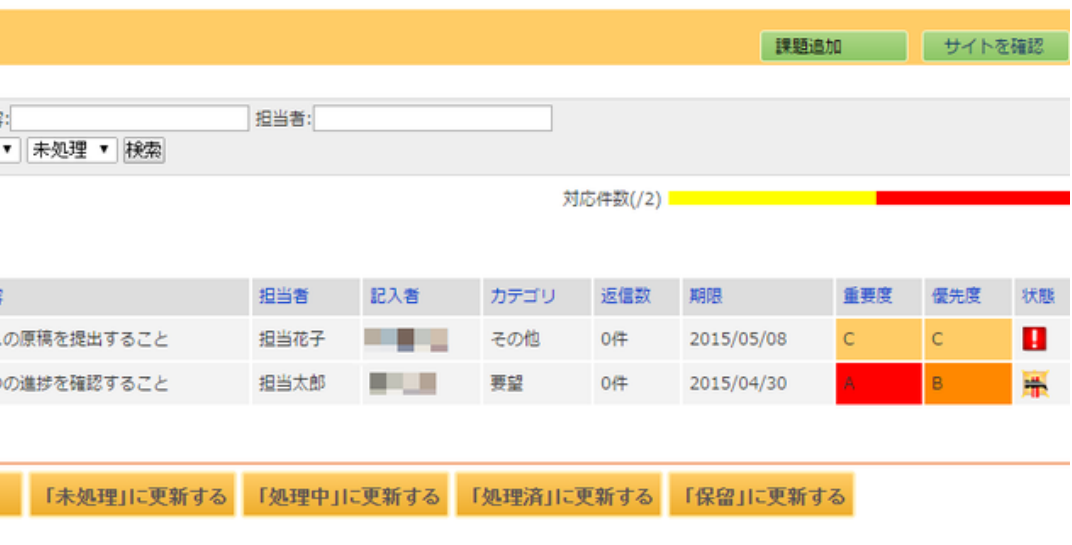

る場合、返信一覧を表示します。 ことにより、その返信の詳細情報を見ることができます。

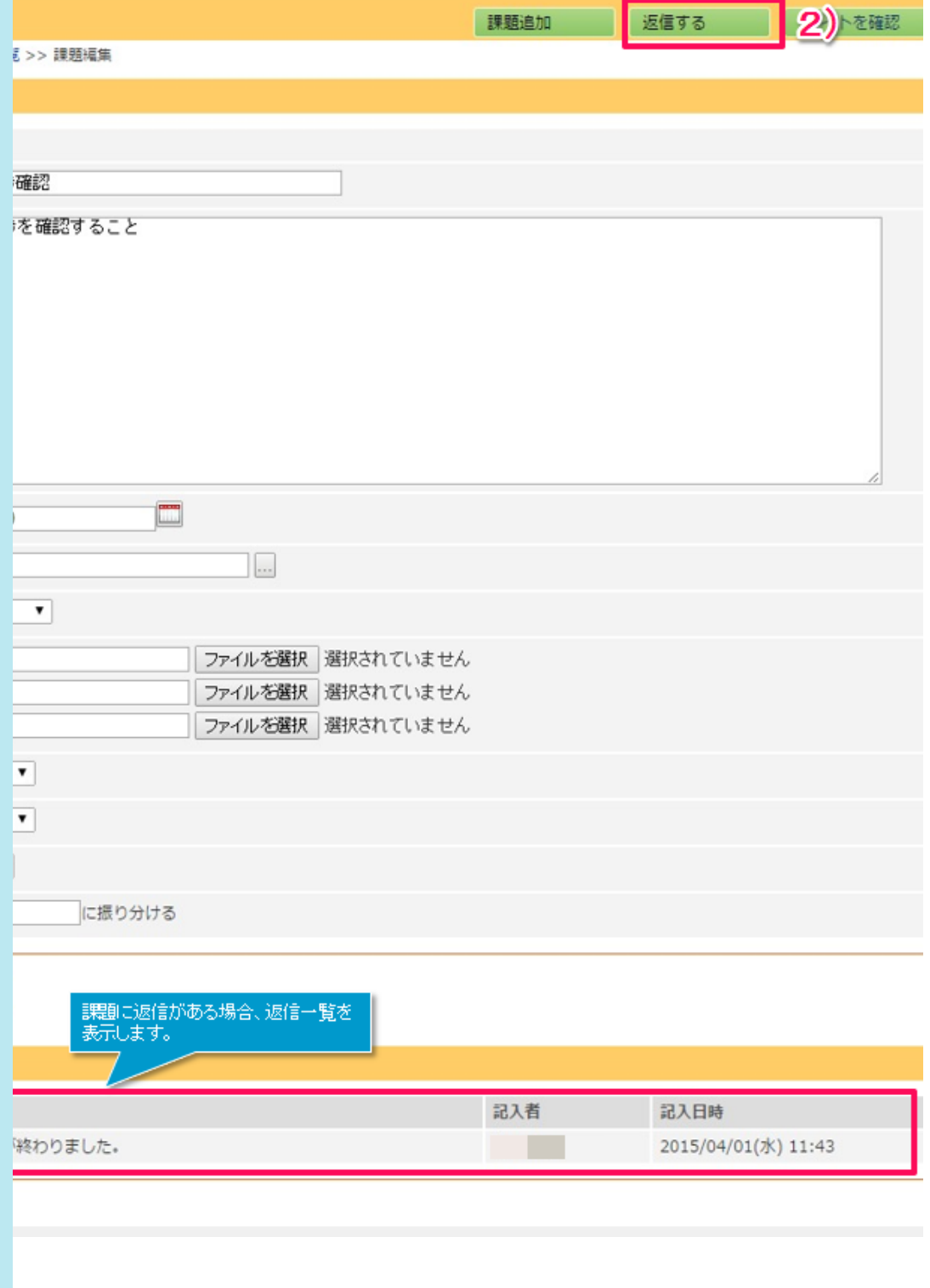

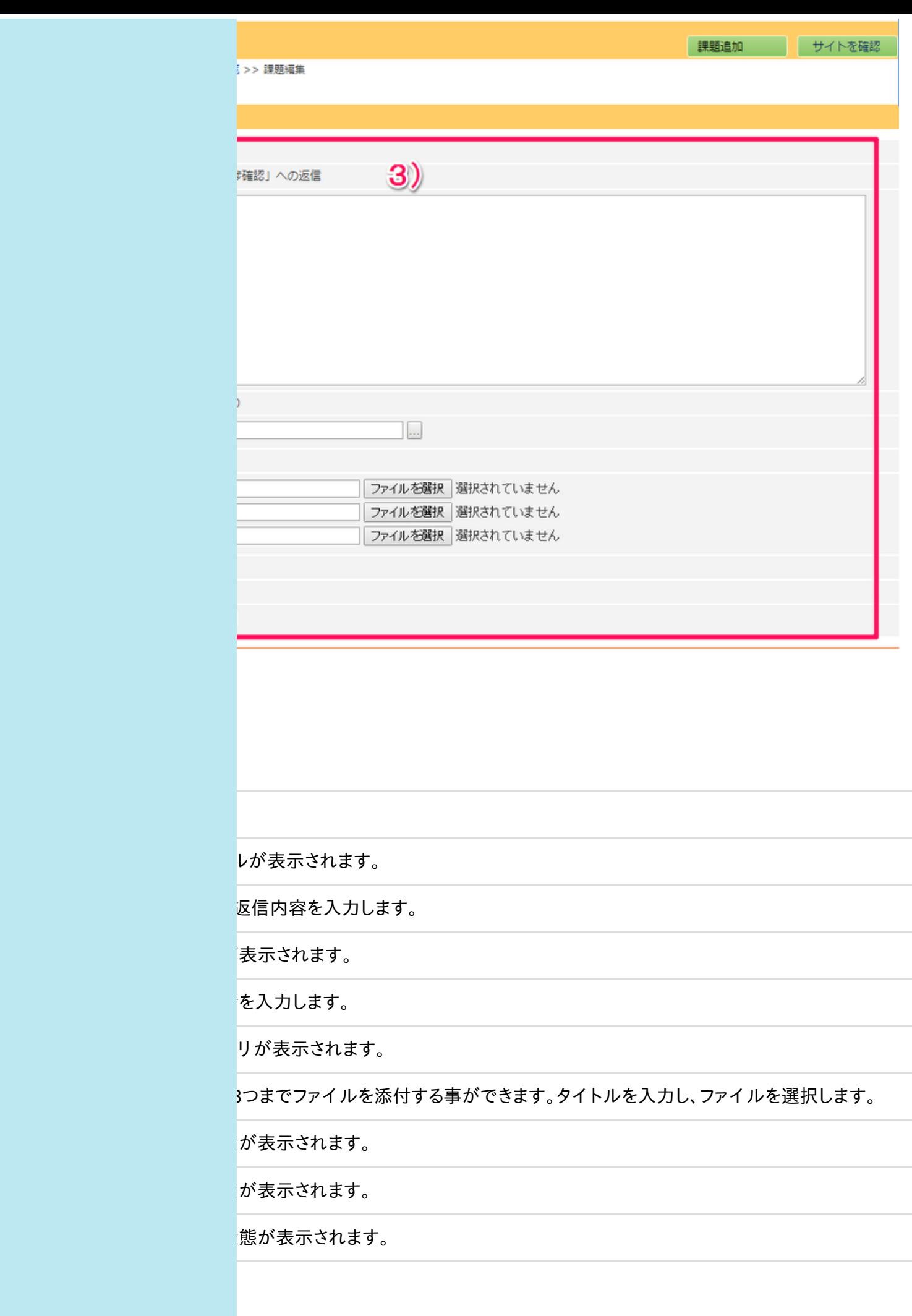